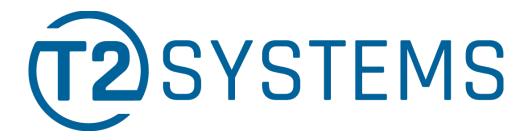

# 3<sup>rd</sup> Party FlexPort View/Pay Invoices Quick Start

City of Boulder, CO

# **Invoice Payments**

- 1. Follow Link to: https://boulder.t2hosted.com/cmn/auth.aspx?usertype3=AGENT
- 2. Login using the ID number provided If you have already reset your password skip to step 3
  - Your initial password will be your last name
  - You will be required to change your password after the first login
  - Boulder Community Vitality can reset your password if needed
    - call 303-413-7300 or email <a href="mailto:ParkingServices@BoulderColorado.gov">ParkingServices@BoulderColorado.gov</a> for password resets

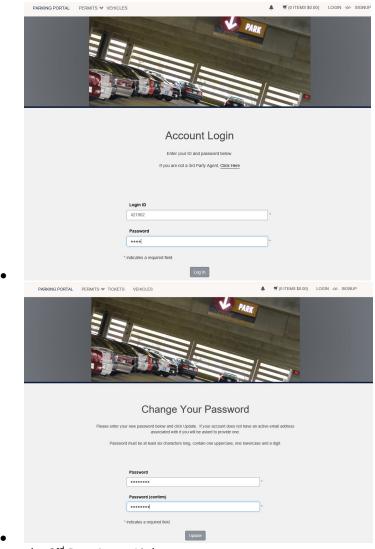

2. Click on the 3<sup>rd</sup> Part Agent Link

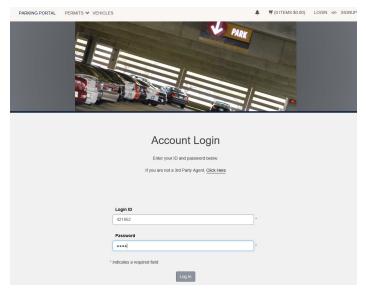

3. Login with your ID and new password

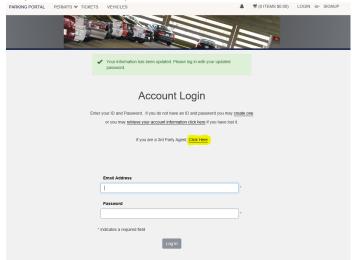

4. Click "Pay permit and validation invoices"

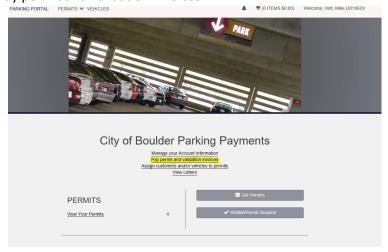

5. "Add Invoice to Cart"

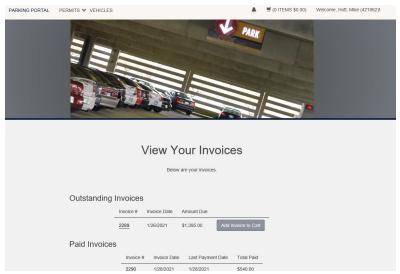

6. Click on Cart>>Pay Now

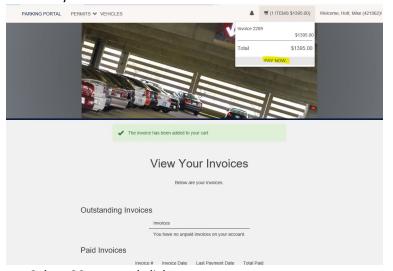

7. View Cart – Select CC type and click next

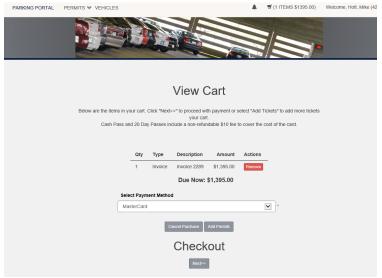

Pay Now

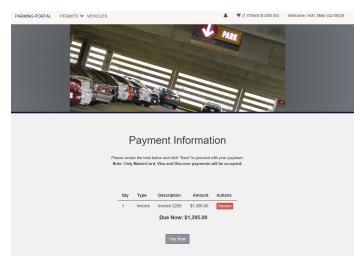

8. Enter CC information and follow prompts

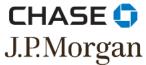

|                           | _                    |
|---------------------------|----------------------|
| Card Holder Name:         |                      |
| Credit Card Type:         | Discover V           |
| Credit Card Number:       |                      |
| Expiration Date:          | January ✓ 2021 ✓     |
| CVC Number: What is this? |                      |
| Billing Address           |                      |
| Suite / Apartment         |                      |
| City                      |                      |
| State                     | Alabama              |
| Postal Code               |                      |
|                           |                      |
|                           | <u>Cancel</u> Submit |

•

### Link Customer to Permit

- 1. Follow Link to: https://boulder.t2hosted.com/cmn/auth.aspx?usertype3=AGENT
- 2. Login using the ID number provided If you have already reset your password skip to step 3
  - Your initial password will be your last name
  - You will be required to change your password after the first login
  - Boulder Community Vitality can reset your password if needed
    - call 303-413-7300 or email <u>ParkingServices@BoulderColorado.gov</u> for password resets

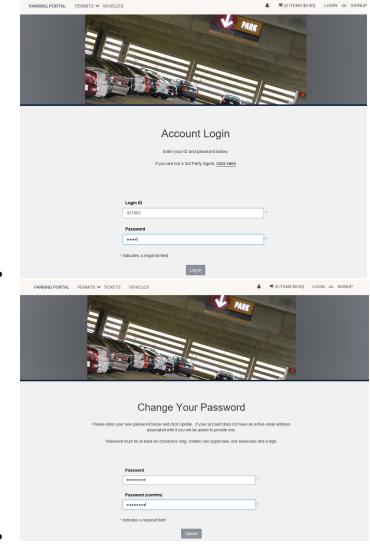

3. Click on the 3<sup>rd</sup> Part Agent Link

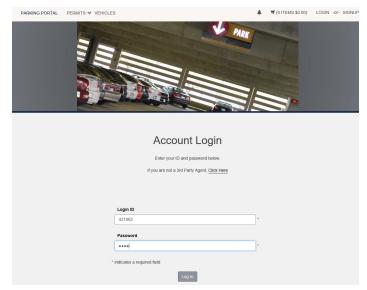

4. Login with your ID and new password

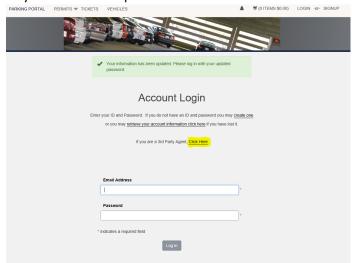

5. Click "View Your Permits"

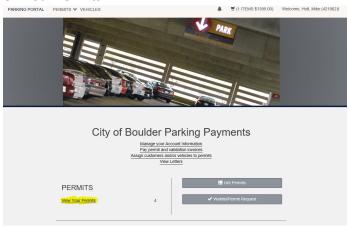

6. Click the Permit You Wish to manage:

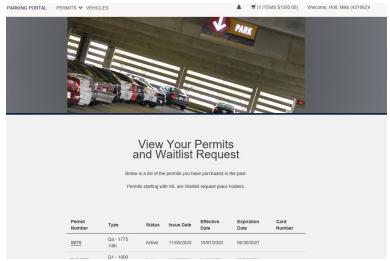

7. Click "Manage this Permit"

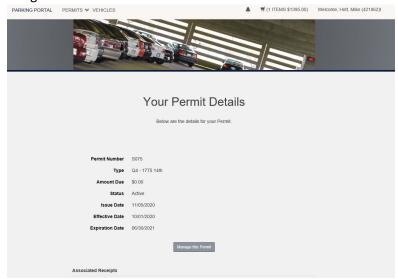

8. Search for a Customer

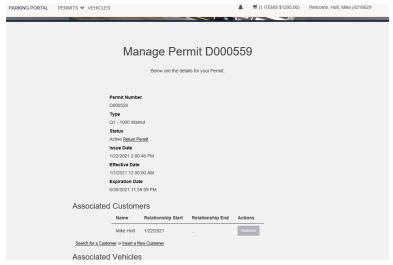

9. Enter: Last Name, email and postal code

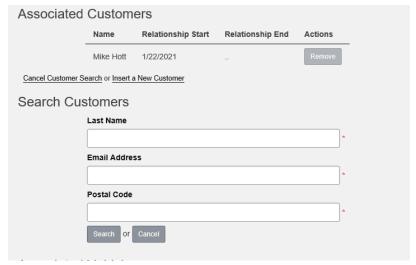

10. Click Search, Customer appears, click attach:

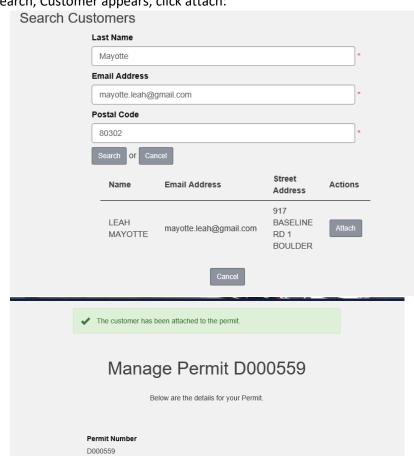

# Link Vehicle to Permit

- 1. Follow Link to: https://boulder.t2hosted.com/cmn/auth.aspx?usertype3=AGENT
- 2. Login using the ID number provided If you have already reset your password skip to step 3
  - Your initial password will be your last name
  - You will be required to change your password after the first login
  - Boulder Community Vitality can reset your password if needed
    - call 303-413-7300 or email <a href="mailto:ParkingServices@BoulderColorado.gov">ParkingServices@BoulderColorado.gov</a> for password resets

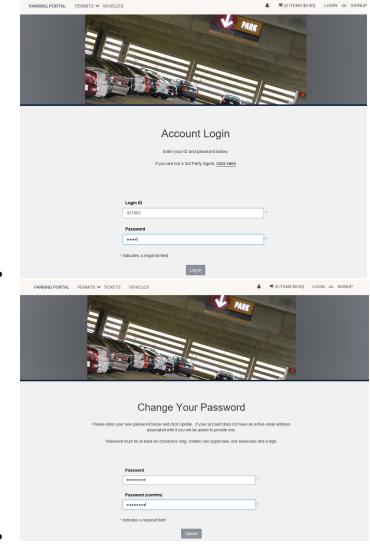

3. Click on the 3<sup>rd</sup> Part Agent Link

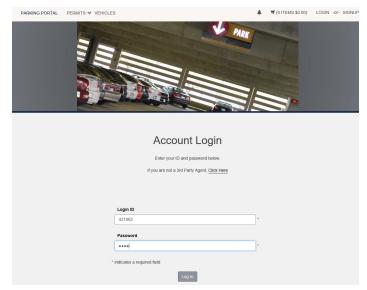

4. Login with your ID and new password

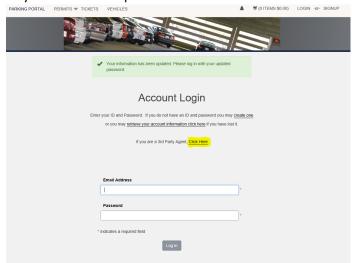

5. Click "View Your Permits"

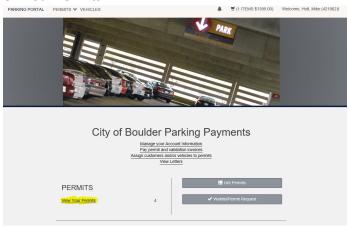

6. Click the Permit You Wish to manage:

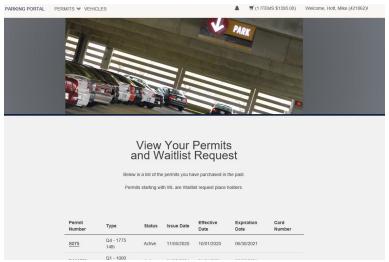

7. Click "Manage this Permit"

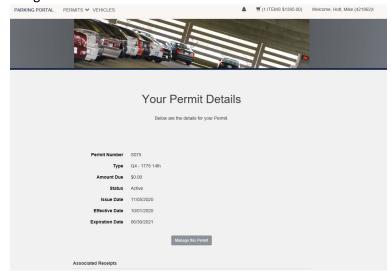

8. Click "Search for a Vehicle"

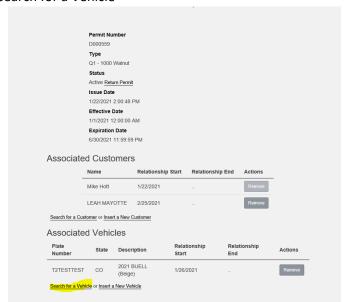

•

### 9. Enter Plate Number and select State

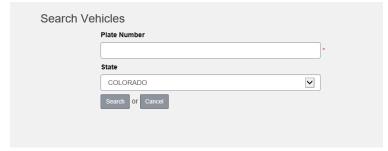

# 10. Click Attach:

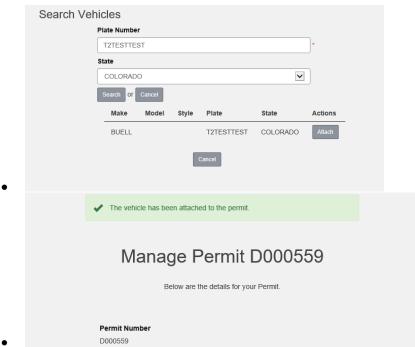